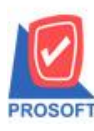

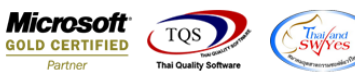

#### **ระบบ Value Added Tax**

# $\blacktriangleright$  รายงานภาษีซื้อแบบมีภาษีเฉลี่ยสามารถ Design เพิ่มแสดง Column ภาษีเฉลี่ยได้

## 1.เข้าที่ระบบ Value Added Tax> VT Tax Reports > ภาษีซ้ือ

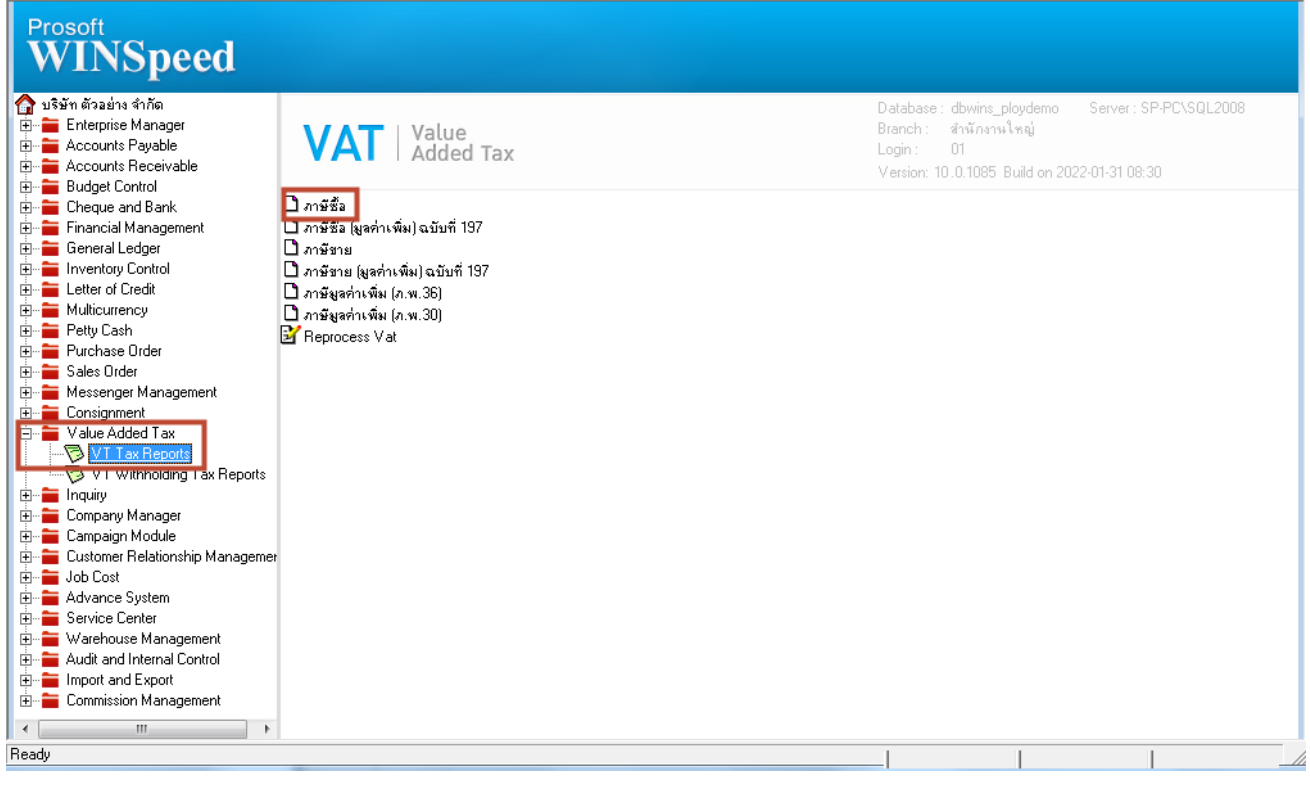

#### 2. เลือก Range

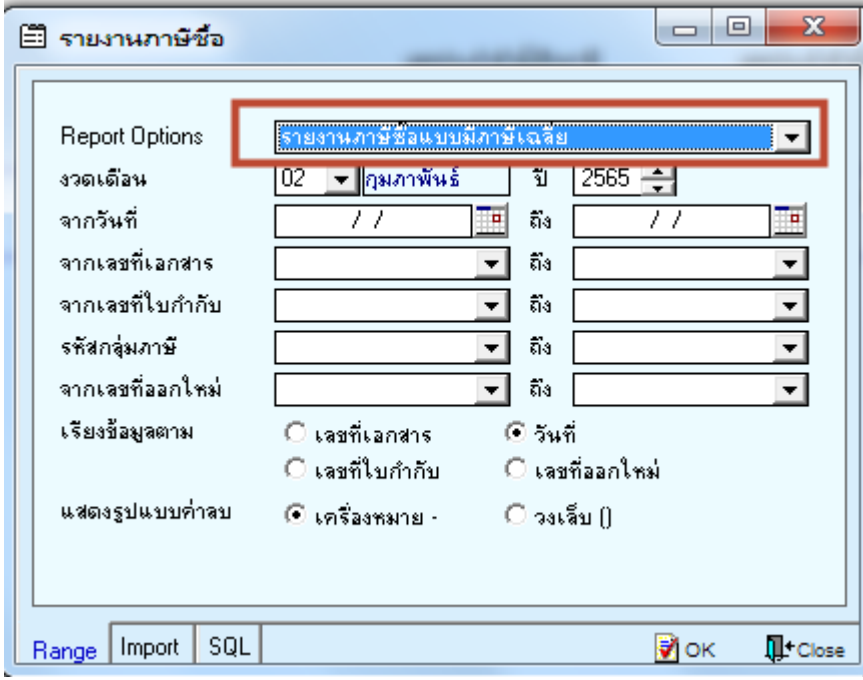

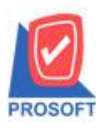

## **บริษัท โปรซอฟท์คอมเทค จ ากัด**

**2571/1ซอฟท์แวร์รีสอร์ท ถนนรามค าแหงแขวงหัวหมากเขตบางกะปิ กรุงเทพฯ 10240 โทรศัพท์: 0-2739-5900 (อัตโนมัติ) http://www.prosoft.co.th**

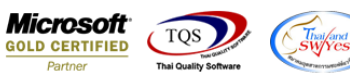

#### 3. เลือก Design

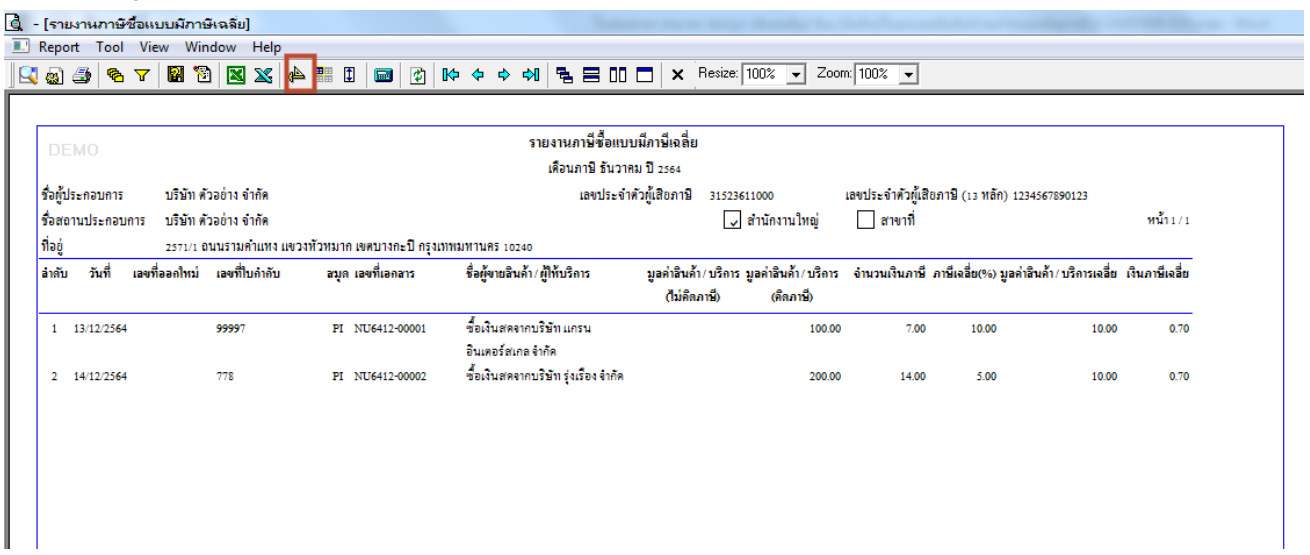

#### 4. Click ขวา > เลือก Add… > Column

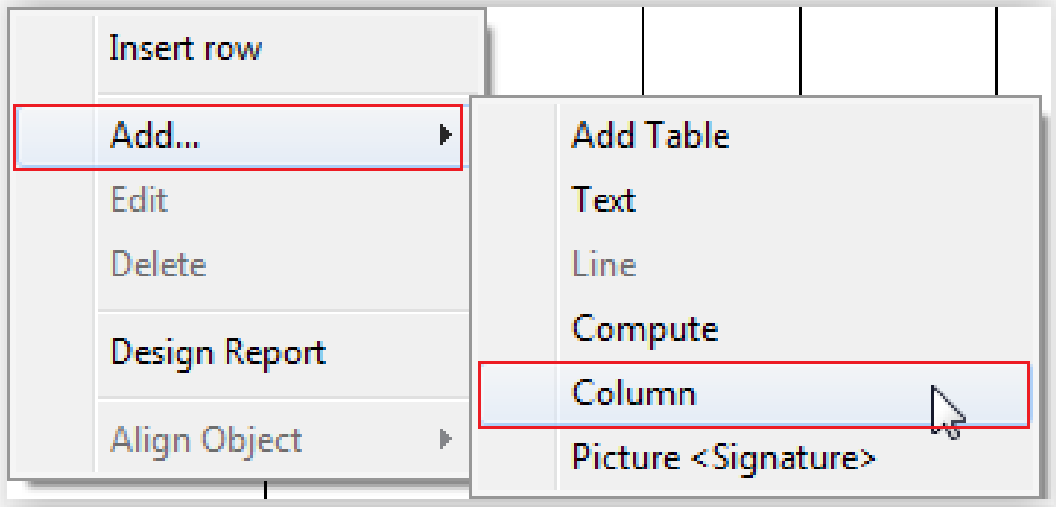

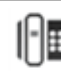

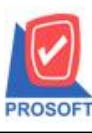

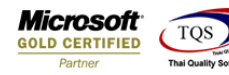

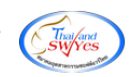

#### 5.เลือก Column ชื่อ vatafterclm : !

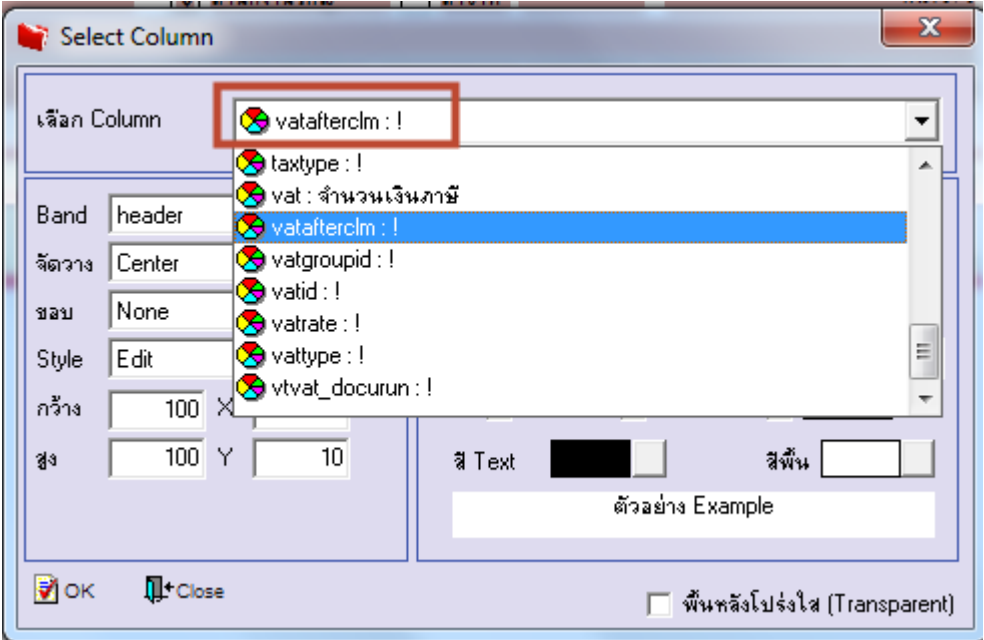

6.ท าการ Save form โดยเข้าไปที่ Tool > Save Report…

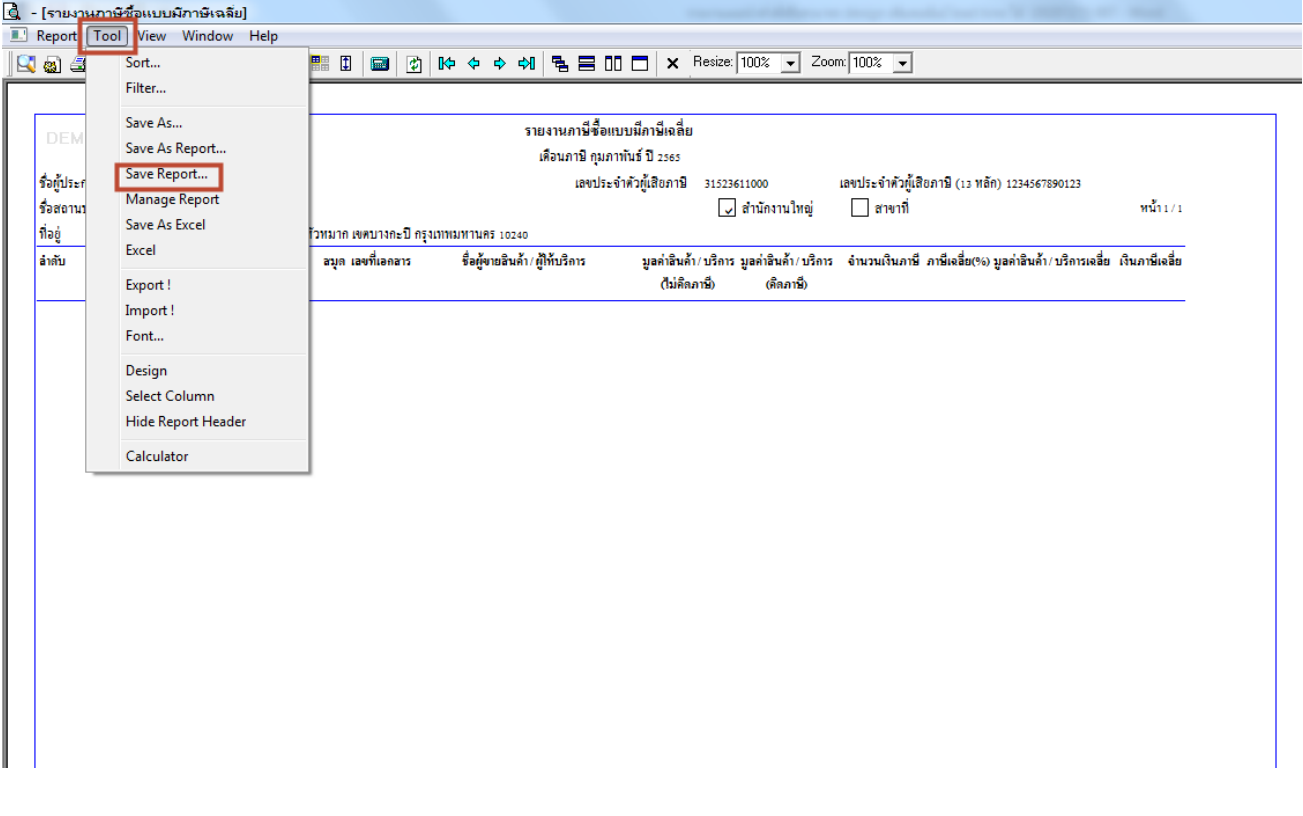

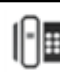

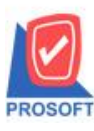

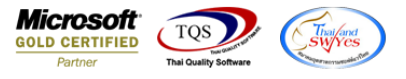

7.เลือก Library ที่ต้องการบันทึกรายงาน > Click เลือกถามเมื่อให้ดึงรายงานต้นฉบับ ในกรณีที่จะบันทึกสร้างรายงานใหม่ > Click Icons รูปแผ่นดิสก์ เพื่อทำการบันทึกรายงานใหม่ Click > OK

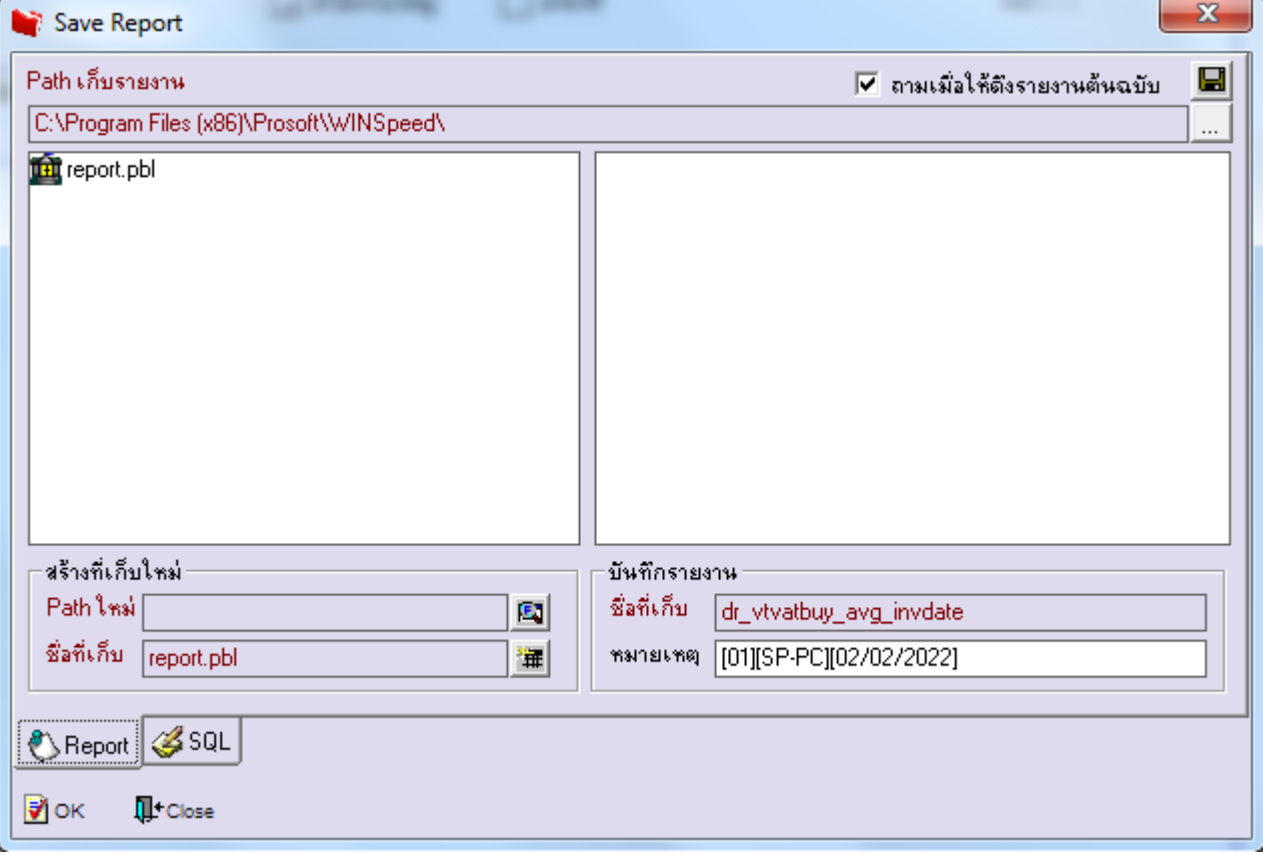

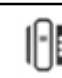